# <u>ขั้นตอนวิธีการลงทะเบียน การยืนยันตัวตน และการปฏิบัติในการเข้าร่วมประชุม</u> ี ผ่านสื่ออิเล็กทรอนิกส์ (E-AGM) โดยแอปพลิเคชัน IR PLUS AGM

# **IR PLUS AGM**

s: บบประชุมพู่ที่อหุนทางอิเล็กทรอนิกส์ (E-AGM)

**IR PLUS AGM** 

### 1. ตาวน์โหลด และติดตั้งแอปพลิเคมัน "IR PLUS AGM"

จาก App Store (iOS 14.5 ขึ้นไป) หรือ Google Play Store (เวอร์ชัน 8 ขึ้นไป)

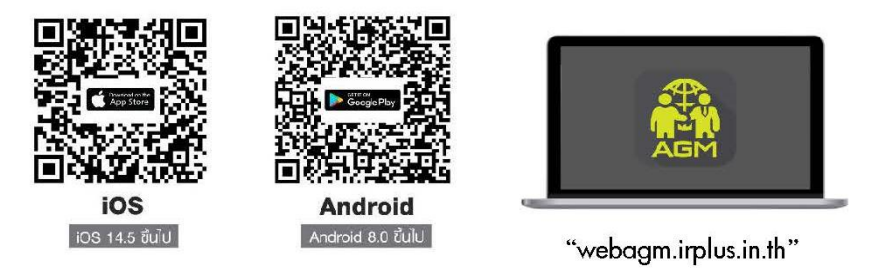

หรือเข้าระบบพ่าน Web App พิมพ์ "webagm.irplus.in.th" บน Google เข้าระบบได้ทันที โดยไม่ต้องติดตั้งโปรแกรมใดเพิ่ม

## 2. ขั้นตอนการยืนยันตัวตน (KYC)

- เลือกบริษัทที่ต้องการเข้าร่วมประชุม และเลือกสถานะพู้เข้าใช้งาน จากนั้นกด Login เข้าระบบด้วยเลขที่บัตรประชาชนพู้ถือหุ้น
- กรอกข้อมูล ถ่ายภาพบัตรประชาชน และภาพตนเองคู่บัตรประชาชน เพื่อยืนยันตัวตน
- กรอกรหัส OTP ที่ได้รับจากระบบ พ่านช่องทางที่เลือก (ข้อความ/e-mail)
- ระบบแจงพลการยืนยันตัวตน (KYC) "สำเร็จ" หรือ "ไม่สำเร็จ" กรณี ไม่สำเร็จ ให้ดำเนินการ KYC ใหม่ตามขั้นตอนอีกครั้ง
- สร้างรหัส PIN Code สำหรับเข้าร่วมประชุม

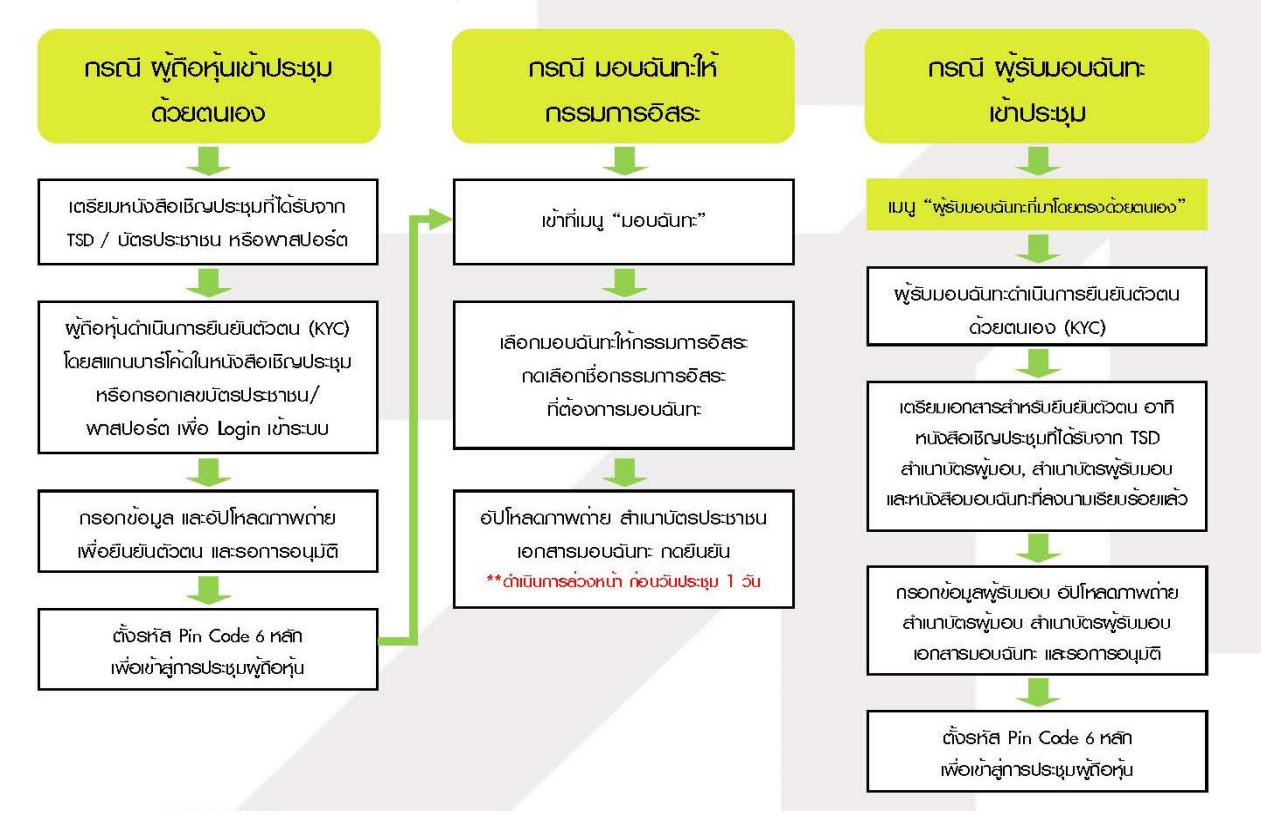

#### 3. วิธีการโหวตลงคะแนน

s:บบจะ Default walkoa "เห็นด้วย" ทุกวาระ สามารถเปลี่ยนแปลงพลโหวต "ไม่เห็นด้วย" หรือ "งดออกเสียง" จากนั้น กดยันยัน ระบบจะเปลี่ยนพลโหวตให้ทันที ดังรูป.

#### 4. msmummu sูปแบบขอความ และรูปแบบ VDO Call

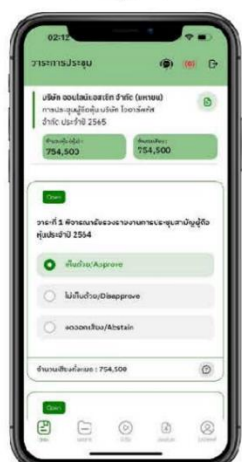

#### (DO Call) กรณี สอบกามรูปแบบภาพและเสียง (VDO Call)

คลิกเลือก ® ที่ปรากฏด้านบนหน้าจอ จากนั้น พิมพ์ คำถามที่ต้องการสอบถาม เนื่องต้น จากนั้น somsติดต่อกลับจากเจ้าหน้าที่

 $\mathcal{D}_1$ 

#### (?) กรณี สอบกามรูปแบบขอความ

คลิกเลือก 2 ที่แสดงอยในทกวาระ เพื่อส่งคำถามที่ต้องการสอบถามในวาระนั้นๆ สามารถพิมพ์กำถามข้ามาในระบบได้ตลอดเวลา จนทว่าจะมีการปิดวาระ

#### 5. เมนูการใช้งานอื่นๆ

- - : ionansus:nounnsus:uu
- (0) : มีเดีย หรือ วิดีโอน่าเสนอบริษัทฯ อื่นๆ
- 8 : มอบฉันทะ \*กรณี มอบให้กรรมการอิสระเทนัน และต้องดำเนินการล่องหน้า nounosuustuu 1 su
- 2 : โปรไฟล์พุ่ที่อหุ่น
- 2 : ออกจากระบบ \*\*เมื่อกดยืนยันออกจากระบบ คะแนนเสียงของท่านจะถูกตัดออก จากฐานเสียงทันที
- (e) : Live stream หรือ ภาพถายทอดสดการประชุม

#### หากพบบัญหาในการใช้งาน สามารถติดต่อ IR PLUS AGM Call Center

โทร: 02-022 6200 ต่อ 2, 626 วันเล:เวลาทำการ จ-ศ 09.00 - 17.30 น.

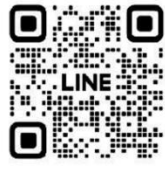

# $\begin{picture}(180,10) \put(0,0){\line(1,0){10}} \put(10,0){\line(1,0){10}} \put(10,0){\line(1,0){10}} \put(10,0){\line(1,0){10}} \put(10,0){\line(1,0){10}} \put(10,0){\line(1,0){10}} \put(10,0){\line(1,0){10}} \put(10,0){\line(1,0){10}} \put(10,0){\line(1,0){10}} \put(10,0){\line(1,0){10}} \put(10,0){\line(1,0){10}} \put(10,0){\line($

หรือสแทน QR Code แจ้งนักมหาการใช้งานระบบ เพื่อรับการช่วยเหลือได้อย่างรวดเร็ว

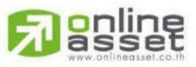

#### ONLINE ASSET COMPANY LIMITED

466 Ratchadapisek Rd., Samsen-Nok, Huay Kwang, Bangkok 10310 THAILAND Tel: +662 022 6200 Fax: +662 022 6255 www.efinancethai.com www.onlineasset.co.th

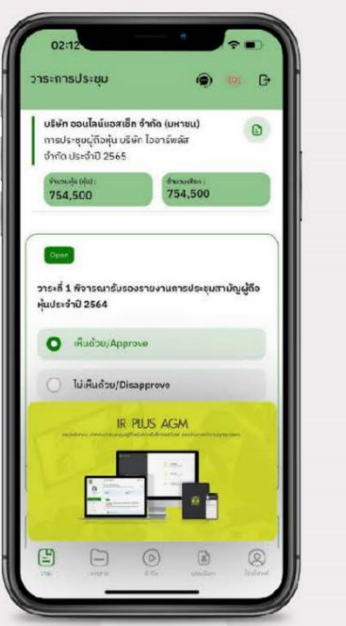

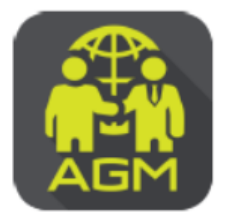

<u> њ.</u>

oki

**BIINU QR Code** 

ง้อมลเพิ่มเติม

add id line

# งั้นตอนผู้ถือหุ้น / ผู้รับมอบฉันทะ ยืนยันตัวตนผ่าน APPLICATION IR PLUS AGM

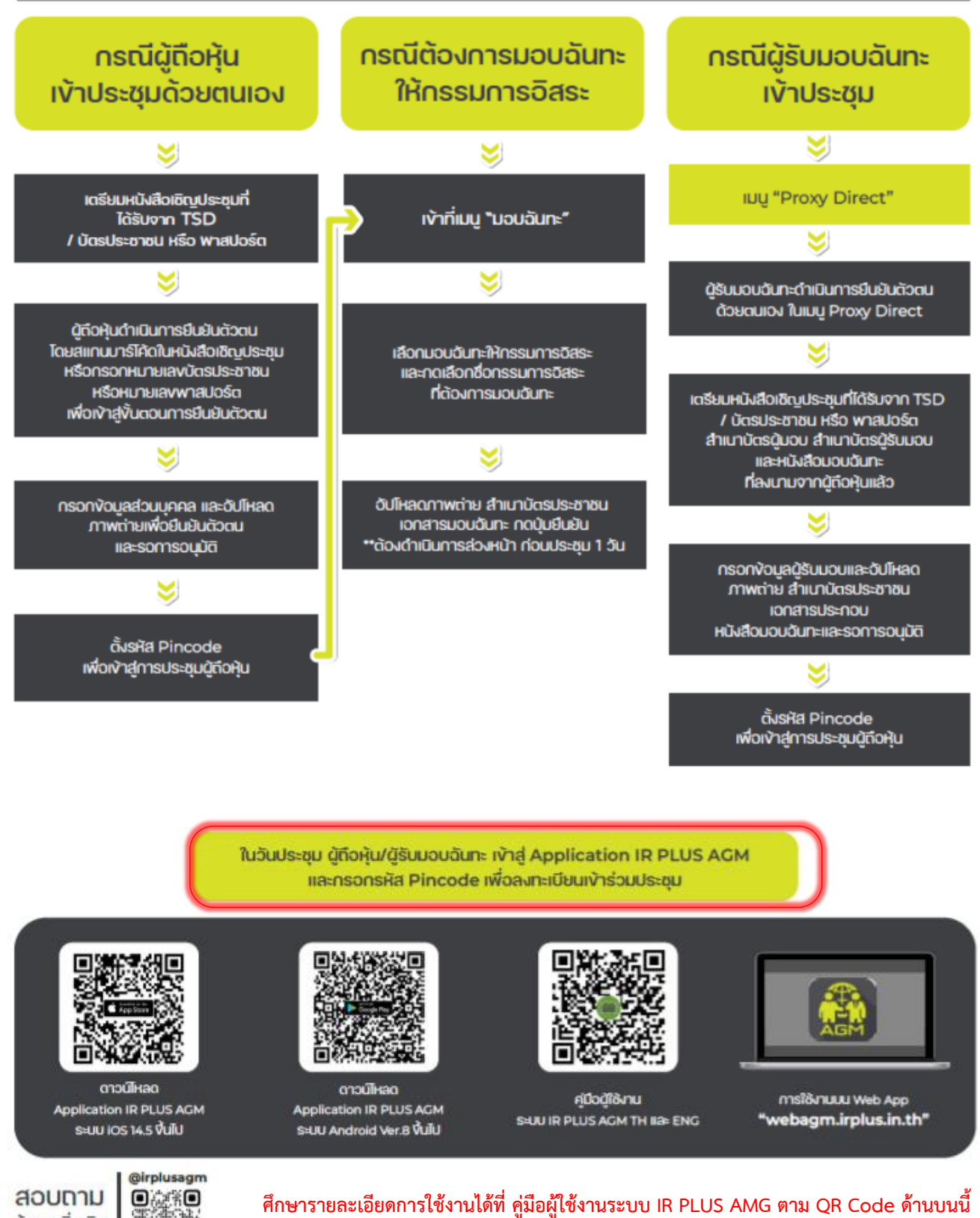

**ศึกษารายละเอียดการใช้งานได้ที่ คู่มือผู้ใช้งานระบบ IR PLUS AMG ตาม QR Code ด้านบนนี้**

Call Center: 02-022-6200 do.2

# **เอกสารประกอบการลงทะเบียนและยืนยันตัวตนผ่านแอปพลิเคชัน IR PLUS AGM**

กรณีเข้าร่วมประชุมด้วยตนเอง

- **-** แบบแจ้งการประชุม (ที่มีแถบบาร์โค้ด จากบริษัท ศูนย์รับฝากหลักทรัพย์ (แห่งประเทศไทย) จำกัด)
- **-** บัตรประจำตัวประชาชนหรือหนังสือเดินทางที่ยังไม่หมดอายุของตัวผู้ถือหุ้น

กรณีมอบฉันทะให้บุคคลอื่นเข้าร่วมประชุมแทน

- **-** แบบแจ้งการประชุม (ที่มีแถบบาร์โค้ด จากบริษัท ศูนย์รับฝากหลักทรัพย์ (แห่งประเทศไทย) จำกัด)
- **-** หนังสือมอบฉันทะที่กรอกรายละเอียดถูกต้อง ครบถ้วน และลงนามเรียบร้อยแล้ว ตามแบบที่แนบมา พร้อมกับหนังสือเชิญประชุมฉบับนี้
- **-** สำเนาบัตรประจำตัวประชาชนหรือสำเนาหนังสือเดินทางที่ยังไม่หมดอายุของผู้มอบฉันทะ ซึ่งลงนามรับรอง ความถูกต้องเรียบร้อยแล้ว

**-** บัตรประจำตัวประชาชนหรือหนังสือเดินทางที่ยังไม่หมดอายุของผู้รับมอบฉันทะ

กรณีมอบฉันทะให้กรรมการอิสระของบริษัทฯ เข้าร่วมประชุมแทน

- **-** แบบแจ้งการประชุม (ที่มีแถบบาร์โค้ด จากบริษัท ศูนย์รับฝากหลักทรัพย์ (แห่งประเทศไทย) จำกัด)
- **-** หนังสือมอบฉันทะที่กรอกรายละเอียดถูกต้อง ครบถ้วน และลงนามเรียบร้อยแล้ว ตามแบบที่แนบมา พร้อมกับหนังสือเชิญประชุมฉบับนี้
- **-** สำเนาบัตรประจำตัวประชาชนหรือสำเนาหนังสือเดินทางที่ยังไม่หมดอายุของผู้มอบฉันทะ ซึ่งลงนามรับรอง ความถูกต้องเรียบร้อยแล้ว
- 
- <u>หมายเหตุ</u> กรณีผ้ถือห้นเป็นนิติบุคคล ต้องเพิ่มเติมเอกสาร สำเนาหนังสือรับรองนิติบุคคลผ้มอบฉันทะ อายุไม่เกิน 6 เดือน ซึ่งลงนามรับรองความถูกต้องโดยบุคคลผู้มีอำนาจลงลายมือชื่อของนิติบุคคล พร้อมประทับตรานิติบุคคล (ถ้ามี)
	- ข้อมูลที่กรอกในระบบต้องตรงกับข้อมูล ณ วันกำหนดรายชื่อผู้มีสิทธิ (Record Date) จากบริษัท ศูนย์รับฝากหลักทรัพย์ (แห่งประเทศไทย) จำกัด)
	- ต้องนำส่งเอกสารเกี่ยวกับการมอบฉันทะมายังบริษัทฯ ดังรายละเอียดในคำชี้แจง วิธีการลงทะเบียน การมอบฉันทะ การออกเสียงลงคะแนน และการนับคะแนนเสียง (ตามสิ่งที่ส่งมาด้วย 8)

# **การเข้าร่วมประชุมและลงคะแนนเสียงผ่านแอปพลิเคชัน IR PLUS AGM**

- **-** สิทธิในการเข้าร่วมประชุมและลงคะแนนเสียงผ่าน Mobile หรือ Web Application เป็นสิทธิเฉพาะตัว ของผู้ถือหุ้นและผู้รับมอบฉันทะ ดังนั้น ผู้ถือหุ้นหรือผู้รับมอบฉันทะจะต้องใช้ชื่อผู้ใช้งาน (Username) และ รหัสผ่าน (Pin Code) เพื่อเข้าร่วมประชุมด้วยตนเองเท่านั้น
- **-** ชื่อผู้ใช้งาน (Username) หนึ่งชื่อ จะไม่สามารถใช้เข้าสู่ระบบ (Log-in) IR Plus AGM เพื่อเข้าประชุม ในเวลาเดียวกันในหลายอุปกรณ์พร้อม ๆ กันได้ และในกรณีที่ผู้รับมอบฉันทะรับมอบฉันทะจากผู้ถือหุ้น หลายราย ผู้รับมอบฉันทะจะสามารถเข้าประชุมแทนผู้ถือหุ้นได้ 1 ราย ต่อ 1 อุปกรณ์เท่านั้น
- **-** เมื่อผู้ถือหุ้นหรือผู้รับมอบฉันทะทำการลงทะเบียนเข้าร่วมประชุมในระบบเรียบร้อยแล้ว ระบบจะทำการ ลงทะเบียนและนับเป็นองค์ประชุมให้ที่ขั้นตอนนี้ (หากผู้ถือหุ้นไม่ทำการลงทะเบียนเพื่อเข้าร่วมประชุม ระบบจะไม่นับเป็นองค์ประชุม และไม่สามารถโหวตคะแนนได้) หากผู้ถือหุ้นทำการกดปุ่ม "ออกจากการ ประชุม" ระหว่างการประชุม ระบบจะทำการตัดคะแนนเสียงออกจากองค์ประชุม
- **-** ยืนยันตัวตนได้ล่วงหน้า ตั้งแต่วันที่ 22 มีนาคม 2567 1 เมษายน 2567 (ขอความกรุณาดำเนินการก่อน วันประชุม) และสามารถเข้าร่วมประชุมผ่านแอปพลิเคชัน IR PLUS AGM ได้ในวันจันทร์ที่ 1 เมษายน 2567 ตั้งแต่เวลา 12.00 น. เป็นต้นไป (ก่อนเปิดประชุม 2 ชั่วโมง)